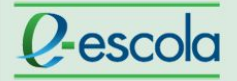

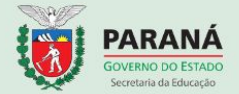

### **Avaliar postagens no fórum de perguntas e respostas**

Acesse a atividade fórum a ser avaliada.

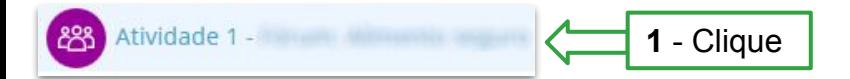

**2** - Clique sobre o tópico criado pela EaD

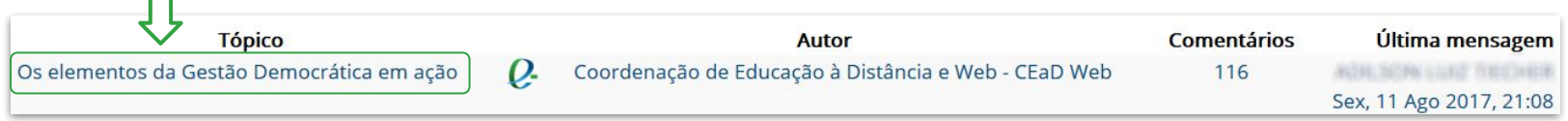

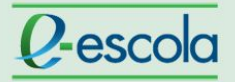

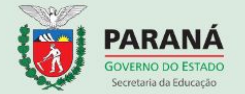

**Para analisar as respostas dos cursistas à questão proposta na atividade**, sugere-se realizar o filtro abaixo. Confira a sequência das ações:

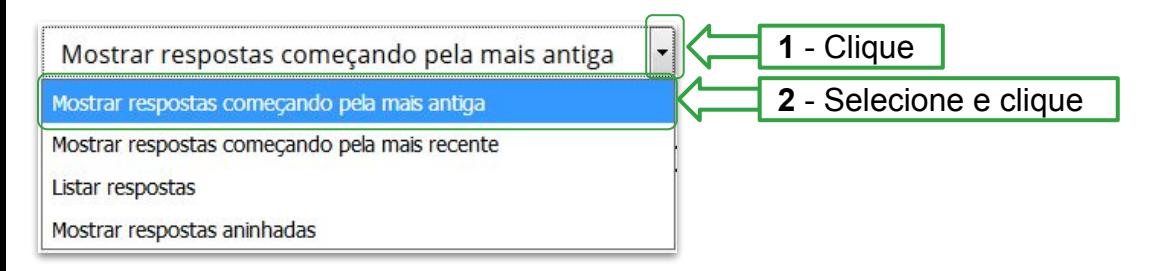

**Para conferir as interações entre os cursistas**, sugere-se realizar o filtro abaixo. Confira a sequência das ações:

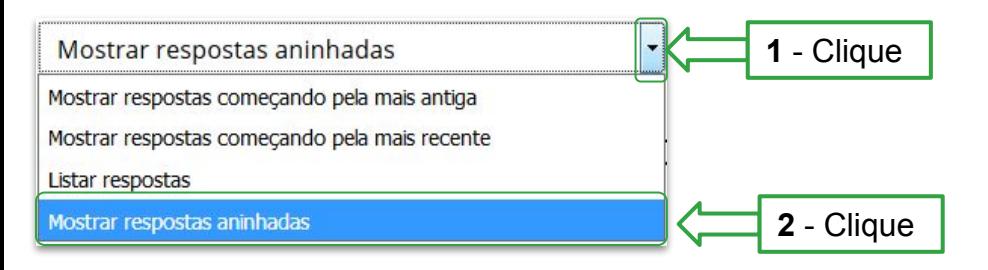

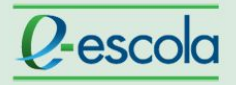

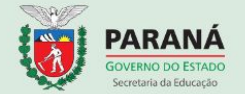

Com a configuração "Mostrar respostas aninhadas", a visualização das postagens ficará conforme a imagem abaixo:

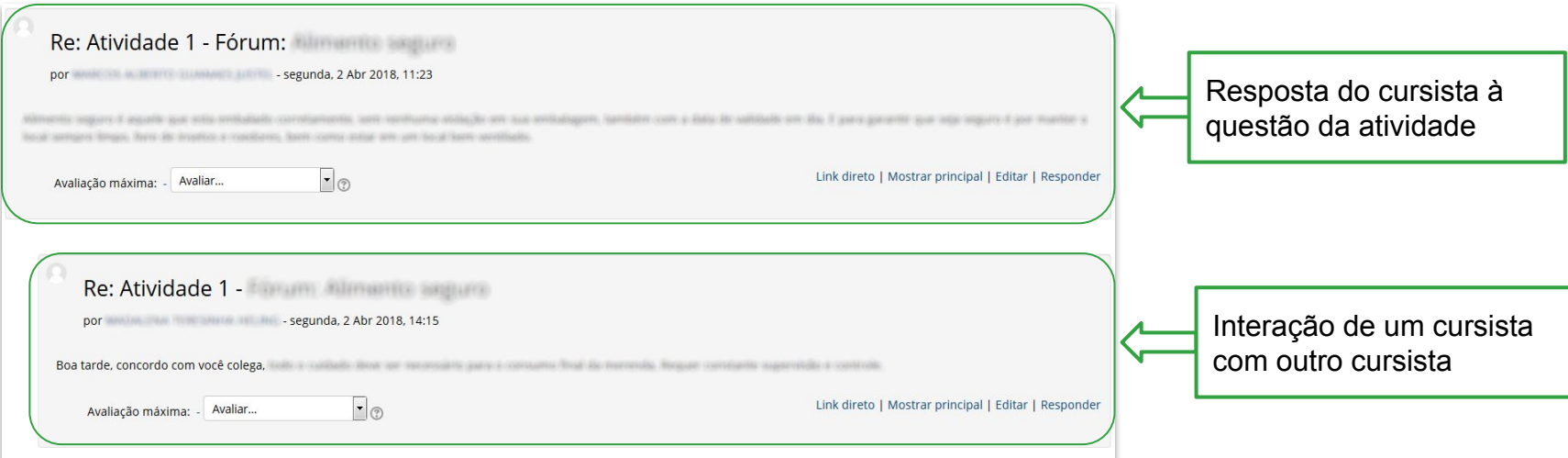

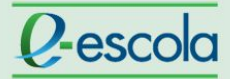

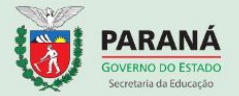

Para responder ao cursista no fórum, confira a sequência das ações abaixo:

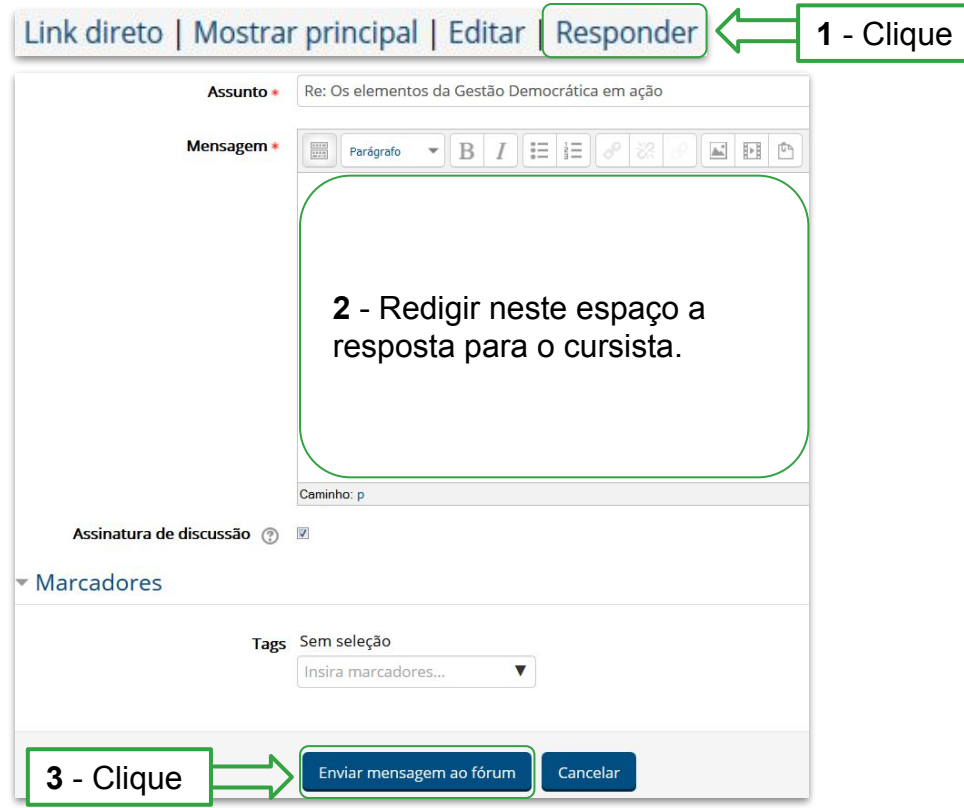

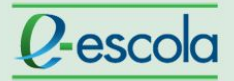

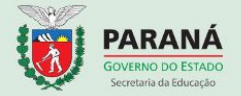

Para atribuir conceito avaliativo para o cursista, confira a sequência das ações:

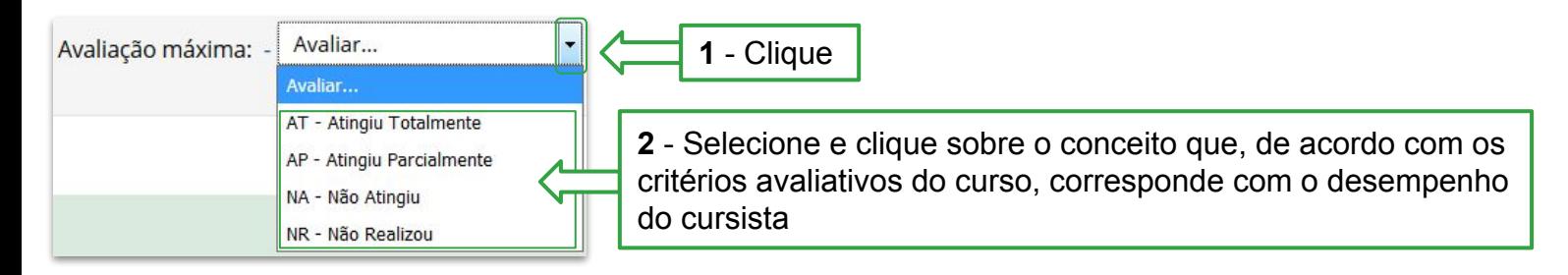

#### **Importante:**

- Se o curso dispõe de \*rubrica para auxiliar na avaliação do cursista, é necessário utilizá-la antes de atribuir o conceito.
- Caso o cursista não tenha obtido os conceitos "Atingiu Parcialmente" ou "Atingiu Totalmente", é necessário entrar em contato com ele e solicitar uma nova postagem com adequações. Tendo, posteriormente, o cursista alcançado "Atingiu Parcialmente" ou "Atingiu Totalmente", é preciso realizar a alteração do conceito no próprio fórum.

\* Rubrica: é um instrumento que contém indicadores, critérios e conceitos pré-estabelecidos e que visam mensurar o nível de desempenho de uma pessoa na realização de uma tarefa específica.

## **Q-escola**

## **Tutorial**

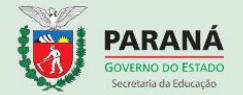

### **Dica:**

É possível verificar a participação dos cursistas no fórum de uma outra forma, confira abaixo, a sequência das ações:

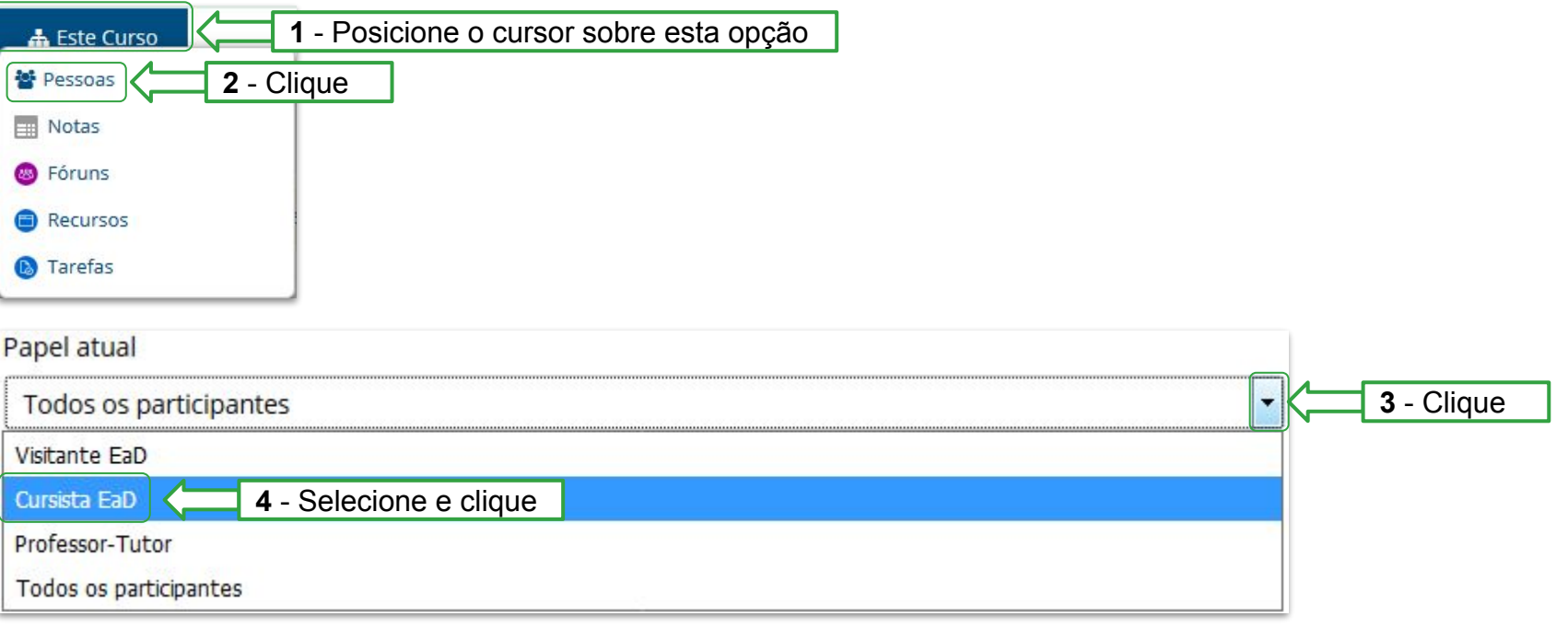

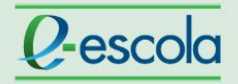

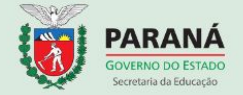

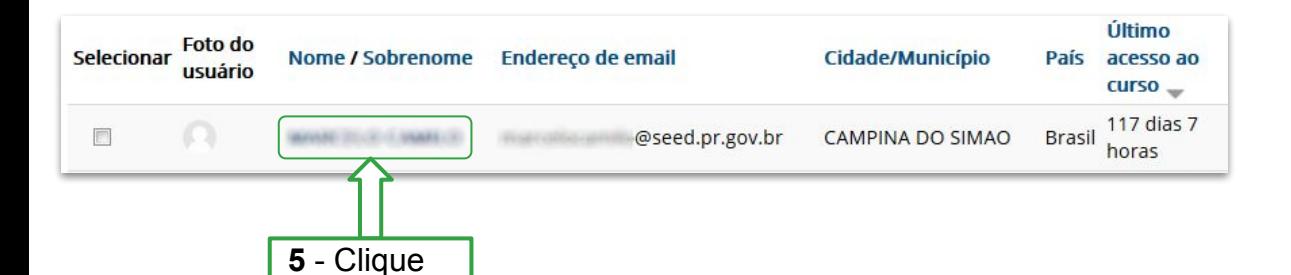

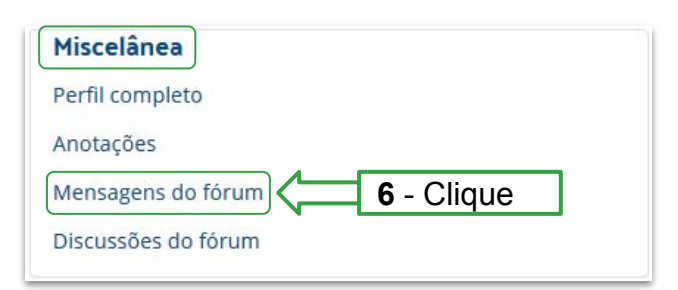

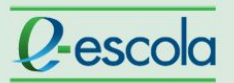

**GRE** 

# Tutorial Contract Contract Contract Contract Contract Contract Contract Contract Contract Contract Contract Contract Contract Contract Contract Contract Contract Contract Contract Contract Contract Contract Contract Contra

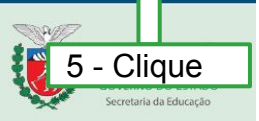

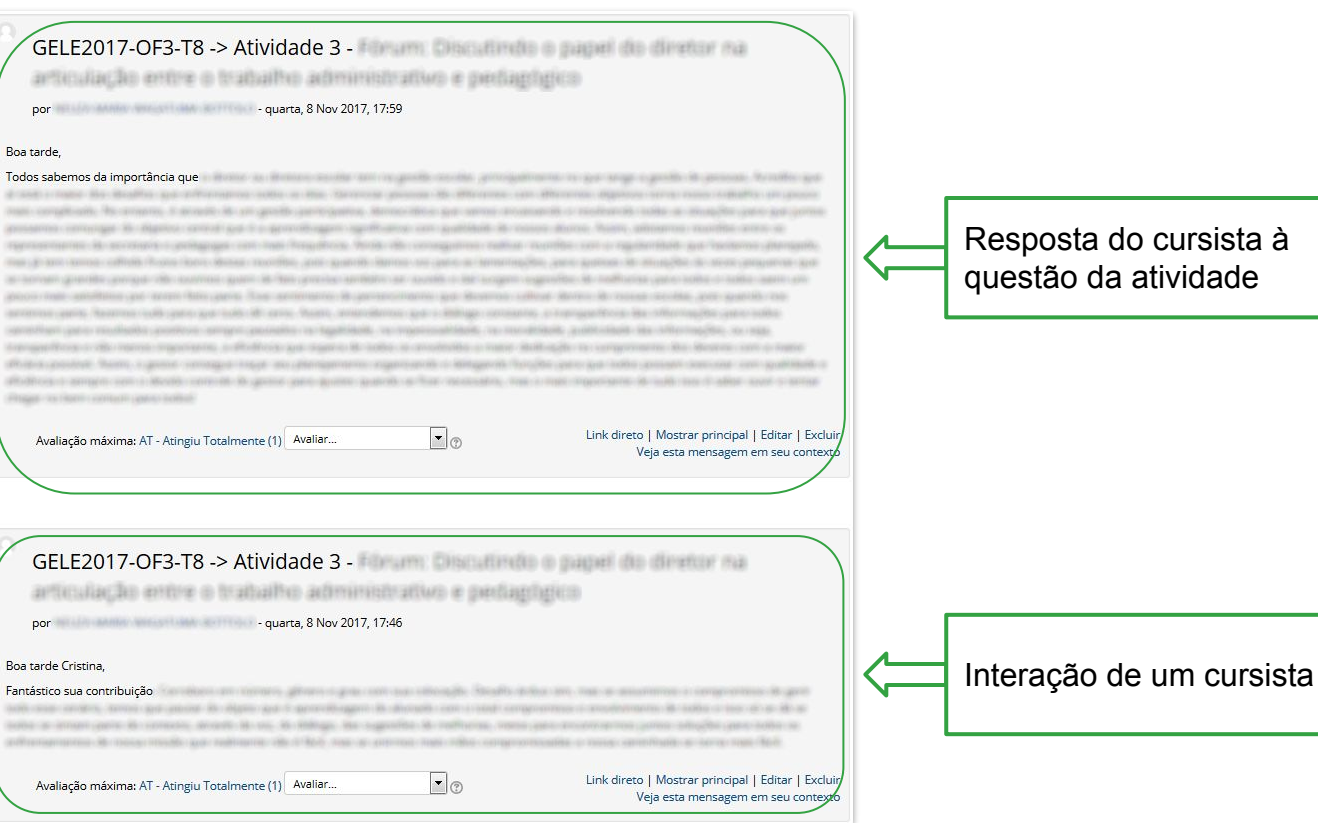

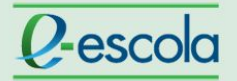

## Tutorial **Tutorial**

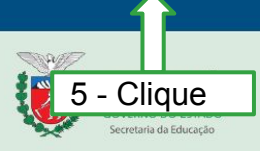

Com essa dica, é possível ter uma visão individualizada da participação do cursista, no entanto, é necessário clicar na opção "Veja esta mensagem em seu contexto" para conferir se a postagem está coerente com a discussão no fórum.

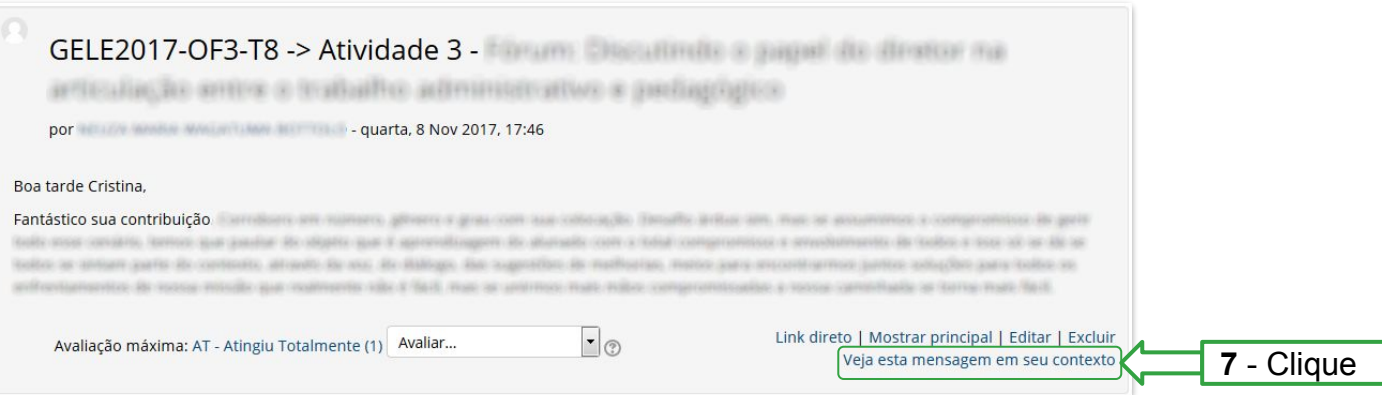